# **Пошаговая инструкция для весовщика (взвешивание вагонов)**

Каждое взвешивание обязательно производится в два этапа - взвешивание ТАРЫ и БРУТТО (не имеет значение что первым), если вагон взвешивался один раз, то взвешивание считается незавершенным и в журнале выделяется желтым цветом, а завершенное - зеленым. Такой режим называется **«Двукратный»**, т.е. производится в два этапа. Это стандартный режим взвешивания, позволяющий организовать достоверный расчет значения НЕТТО.

## **Бруттирование**

1. **Подготовительные операции перед взвешиванием**. Перед началом взвешивания убедитесь в том, что на платформе нет посторонних предметов. Показания на табло индикации веса должны быть равны нулю. Может возникнуть ситуация, когда показания на табло отличаются от нуля на -10..20 кг при ненагруженных весах (это может произойти в результате загрязнения платформы, влияния ветра, изменения температуры при длительном простое и т.п.). В этом случае нажмите кнопку **«НУЛЬ»** (обнуление) на Весовом индикаторе.

 Проверьте, показания значений веса на весовом индикаторе и на панели, отображающей вес в программе, они должны совпадать! В ином случае продолжать взвешивание нельзя.

2. **Открытие Мастера взвешиваний.** Любое взвешивание начинается с кнопки **«ВЗВЕШИВАНИЕ».**

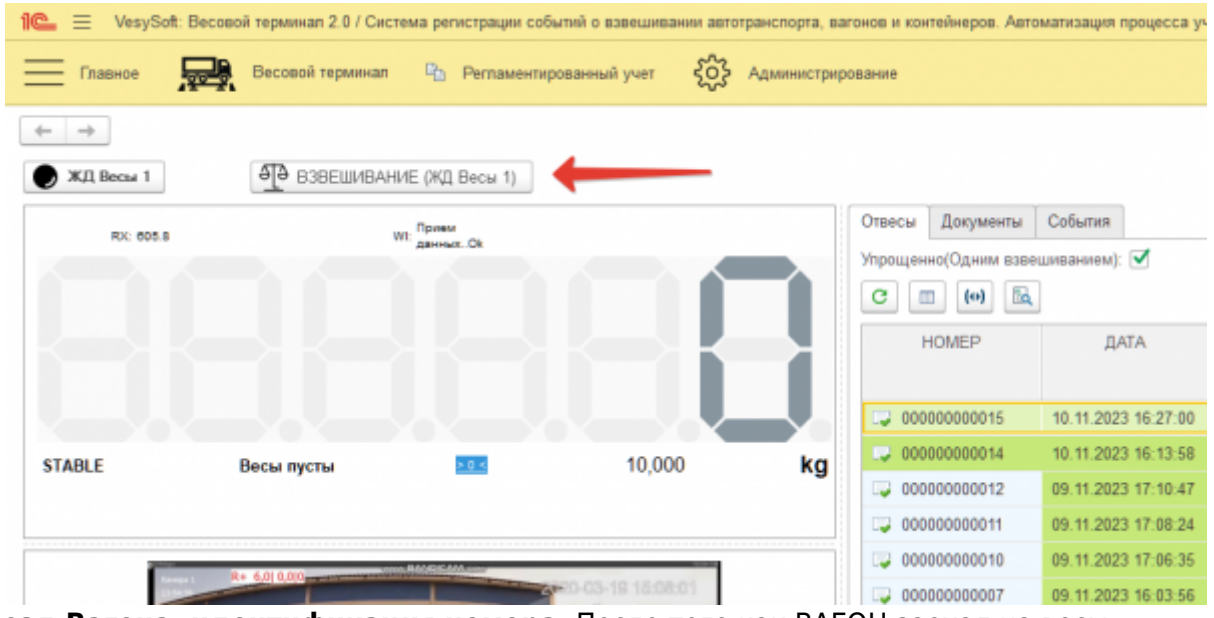

- 3. **Заезд Вагона, идентификация номера.** После того как ВАГОН заехал на весы, происходит автоматическое распознавание номера, проверьте правильность распознанного номера. Если распознавание не активировано, то заполните вручную.
- 4. **Заполнение реквизитов.** Если ранее по этому номеру уже были завершенные взвешивания, то система предложит автоматически заполнить реквизиты из прошлого взвешивания. Окно будет активно в течении 15 секунд, после чего закроется не

#### выполняя автозаполнение. Если ранее взвешивания не производились, то заполните все аналитические данные и реквизиты.

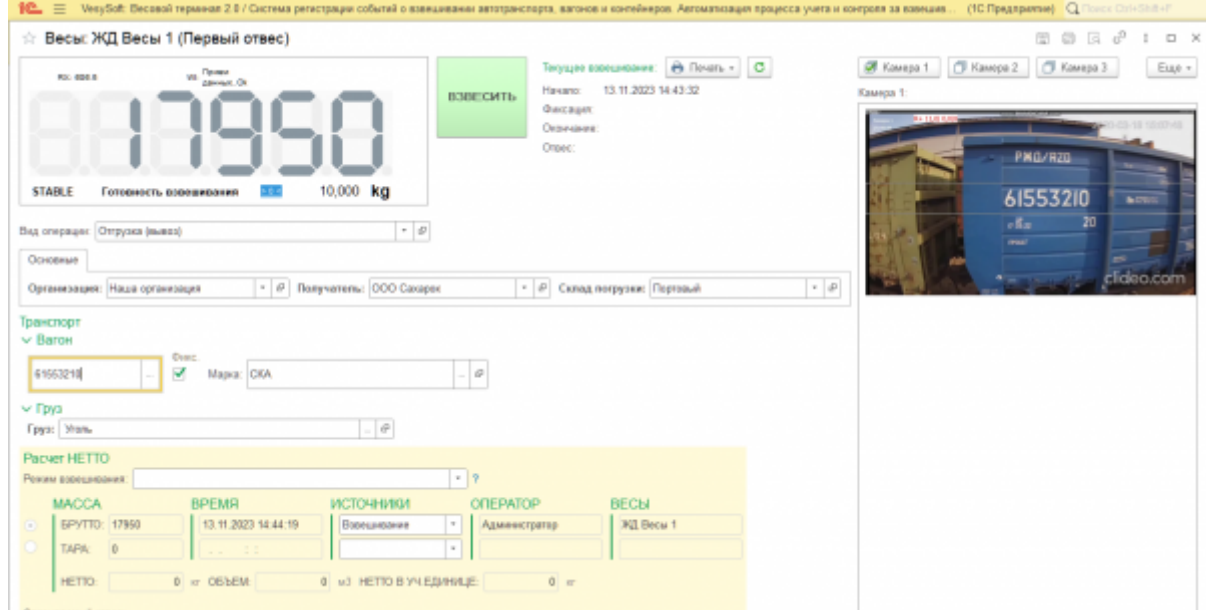

5. **Взвешивание Вагона.** Проверьте правильность введенных данных. Нажмите кнопку **«ВЗВЕСИТЬ»**.

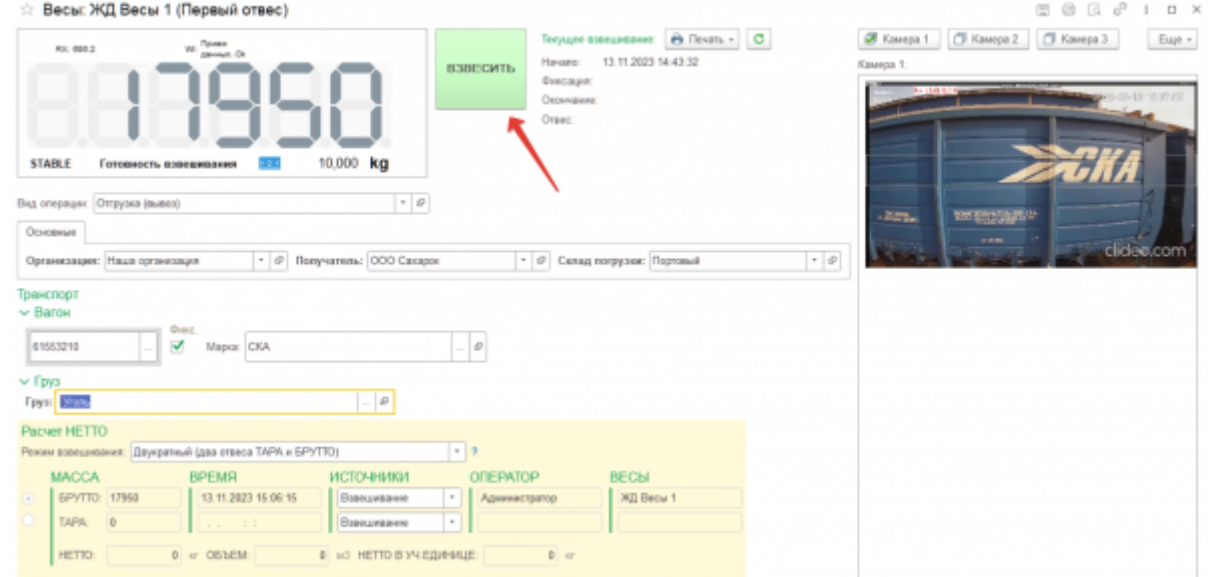

6. **Завершение взвешивания.**Просмотрите результат и если всё нормально нажмите на кнопку **«Да»**

 Если весовой индикатор вместо значения веса отображает надпись Error или Перегруз это означает сбой оборудования. В этом случае необходимо прервать процесс и нажать кнопку **«Отмена»** до устранения сбоя.

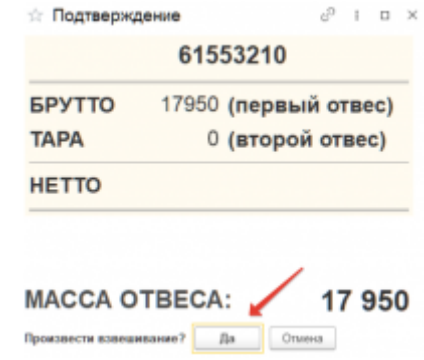

По умолчанию результат первого взвешивания автоматически запишется в БРУТТО. После второго взвешивания система сама определит, какому типу соответствует каждый отвес ТАРА или БРУТТО, и рассчитает НЕТТО. Исправлять или выбирать тип взвешивания (ТАРА или БРУТТО) не требуется.

В журнал добавляется строка с новым взвешиванием (желтым цветом обозначается незавершенное взвешивание).

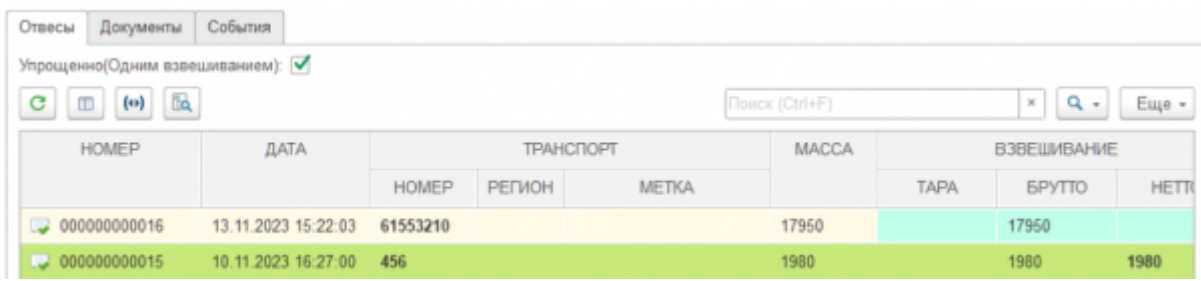

### **Определение тары**

### **Тарирование на весах**

1. **Подготовительные операции перед взвешиванием**. Перед началом взвешивания убедитесь в том, что на платформе нет посторонних предметов. Показания на табло индикации веса должны быть равны нулю. Может возникнуть ситуация, когда показания на табло отличаются от нуля на -10..20 кг при ненагруженных весах (это может произойти в результате загрязнения платформы, влияния ветра, изменения температуры при длительном простое и т.п.). В этом случае нажмите кнопку **«НУЛЬ»** (обнуление) на Весовом индикаторе.

 Проверьте, показания значений веса на весовом индикаторе и на панели, отображающей вес в программе, должны совпадать! В ином случае продолжать взвешивание нельзя.

- 2. **Открытие Мастера взвешиваний.** Любое взвешивание начинается с кнопки **«ВЗВЕШИВАНИЕ».**
- 3. **Заезд Вагона, идентификация номера.** После того как ВАГОН заехал на весы, происходит автоматическое распознавание номера, проверьте правильность распознанного номера. Если распознавание не активировано, то заполните вручную.
- 4. **Заполнение реквизитов.** После того как определится номер вагона, система автоматически определит текущее взвешивание, как второе, для данного вагона. Все поля с данными и реквизитами будут заполнены автоматически в соответствии с первым взвешиванием. Проверьте результаты первого взвешивания, они будут отображаться на форме. Если их нет, значит первое взвешивание не производилось или устарело.

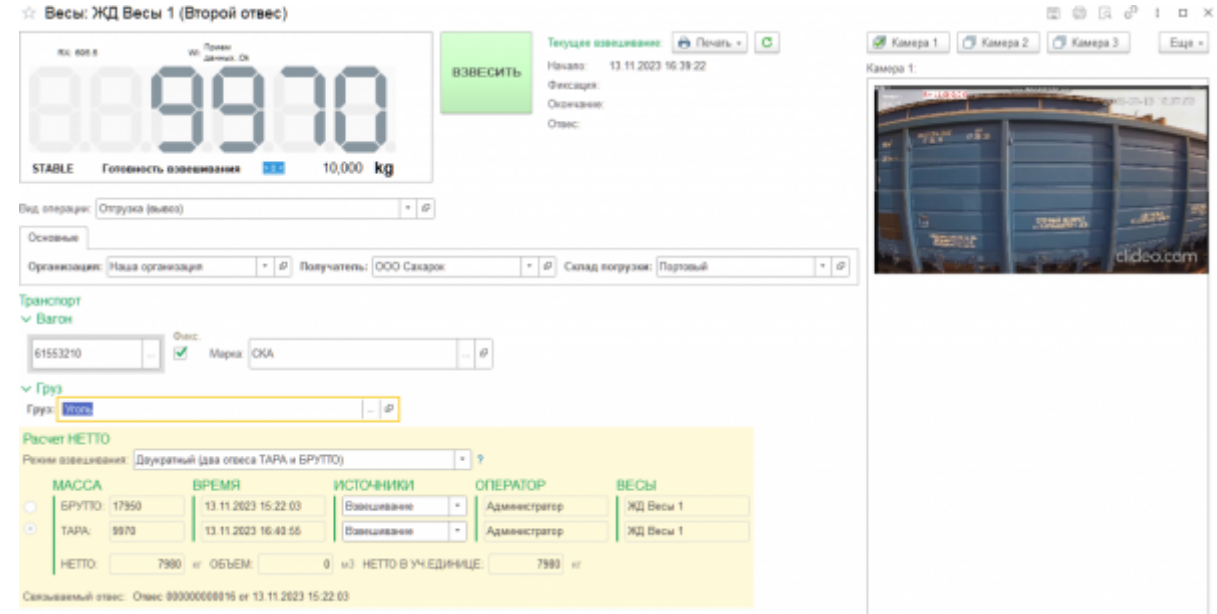

- 5. **Взвешивание Вагона.** Проверьте поля на соответствие, если требуется, откорректируйте и нажмите кнопку **«ВЗВЕСИТЬ».** \\
- 6. **Завершение взвешивания.** После стабилизации значения веса появляется окно подтверждения. В окне подтверждения взвешивания проверьте расчетные результаты. Если данные устраивают, нажмите кнопку **«Да»**.

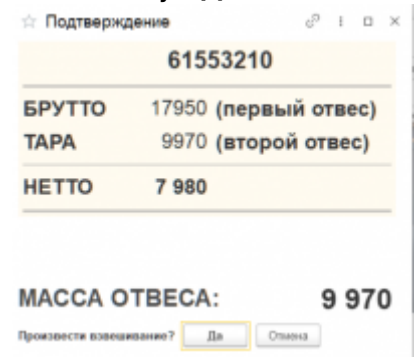

7. **Взвешивание завершено.** Теперь в журнале оно будет отображаться зеленым цветом(завершенное взвешивание).

#### **Тара из справочника**

При использовании режима «**Тара из справочника**»,информация о типе данного вагона должна быть указана в справочнике «**Транспорт**». Для перехода в справочник «**Транспорт**» необходимо:

1. В главном меню выбрать вкладку **Весовой терминал**

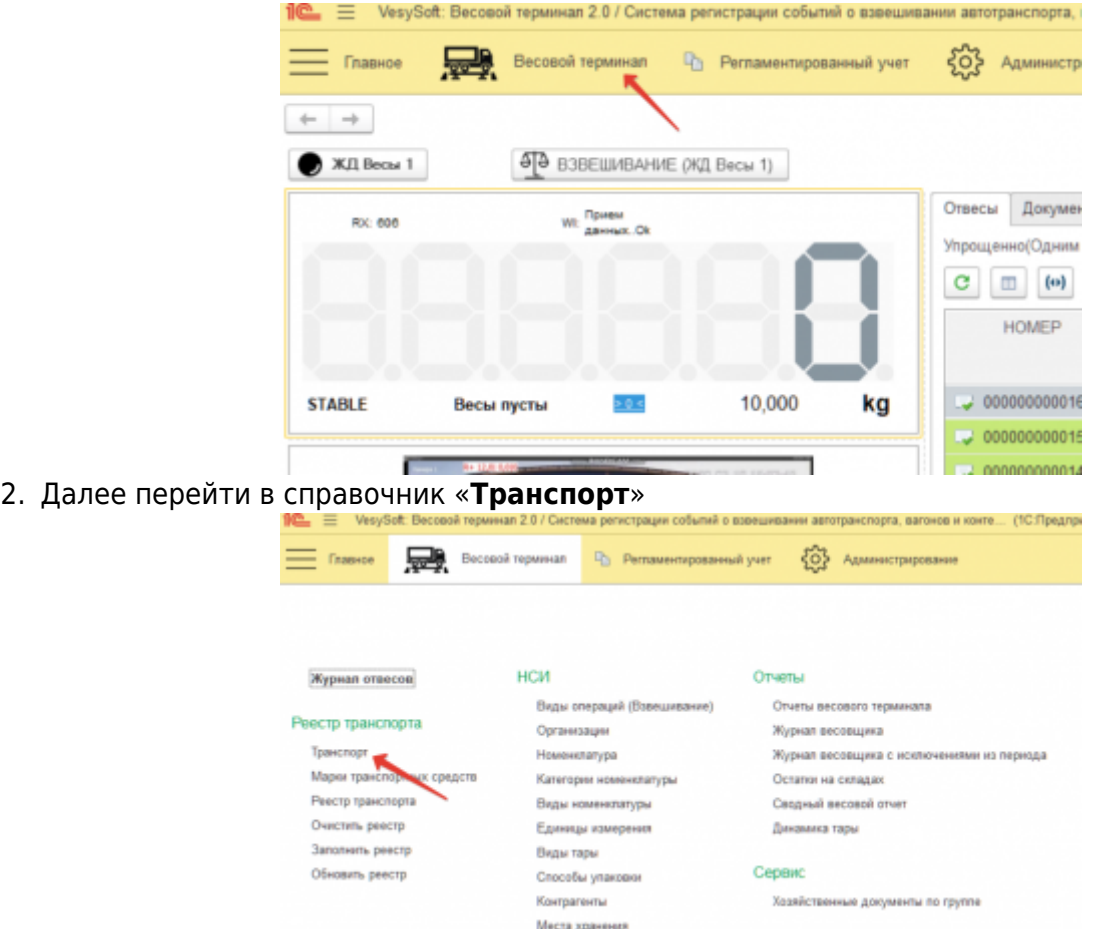

3. В открывшемся справочнике **создать** новый транспорт или отредактировать уже **существующий** транспорт.

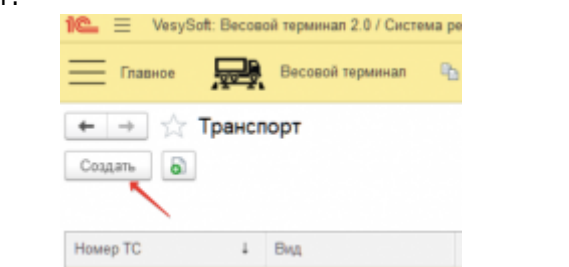

4. В открывшемся окне нажать на кнопку **«Изменить значение веса тары»**

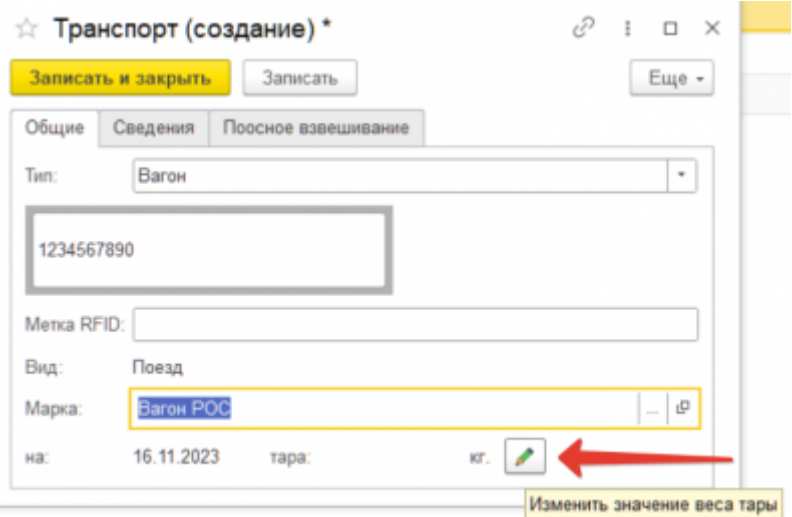

5. Ввести значение **Тары** и нажать на кнопку **«Записать и закрыть»**

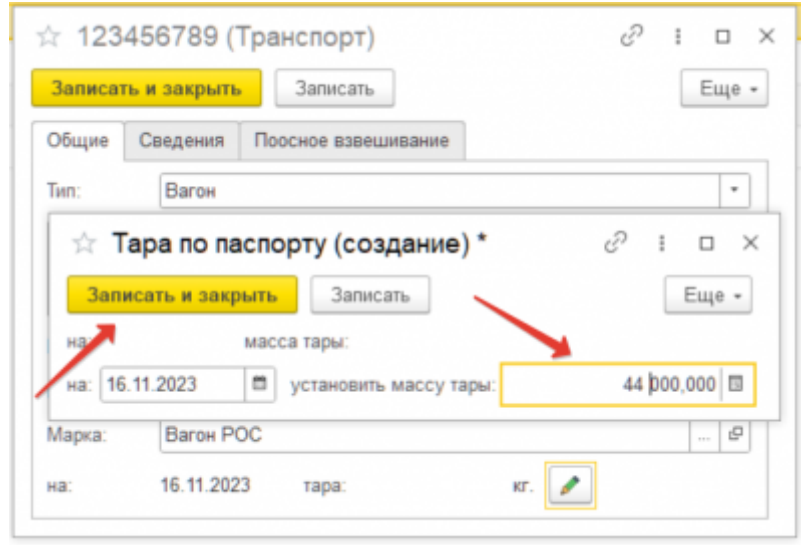

### **Тара из базы**

Режим «Тара из Базы» необходим для тех случаев, когда проезд ТАРЫ через весы происходит не каждый раз при загрузке/выгрузке вагона, а лишь один раз за определенный период. Данный режим позволяет в два раза сократить время на взвешивание и расчет НЕТТО, но повышает риск получения недостоверного значения НЕТТО, т.к. ТАРА со временем может перестать быть актуальной. Применяется, как правило, когда требуется сократить проезды по весам, а изменения значения ТАРЫ собственных ТС можно отследить с минимальным отклонением. Период обновления значения ТАРЫ (Тарирование) производится регламентно (например один раз в неделю или месяц), в остальном все взвешивания это БРУТТО.

#### **Взвешивание тары (тарирование)**

1. **Подготовительные операции перед взвешиванием**. Перед началом взвешивания убедитесь в том, что на платформе нет посторонних предметов. Показания на табло индикации веса должны быть равны нулю. Может возникнуть ситуация, когда показания на табло отличаются от нуля на -10..20 кг при ненагруженных весах (это может произойти в результате загрязнения платформы, влияния ветра, изменения температуры при длительном простое и т.п.). В этом случае нажмите кнопку **«НУЛЬ»** (обнуление) на Весовом индикаторе.

 Проверьте, показания значений веса на весовом индикаторе и на панели, отображающей вес в программе, они должны совпадать! В ином случае производить взвешивание нельзя.

- 2. **Открытие Мастера взвешиваний.** Любое взвешивание начинается с кнопки **«ВЗВЕШИВАНИЕ».**
- 3. **Заполнение реквизитов и выбор режима взвешивания.** Если ранее взвешивания не производились, то заполните все аналитические данные и реквизиты, затем необходимо выбрать режим взвешивания **Только ТАРА (Тарирование для режима ТАРА из базы)**.

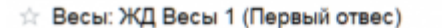

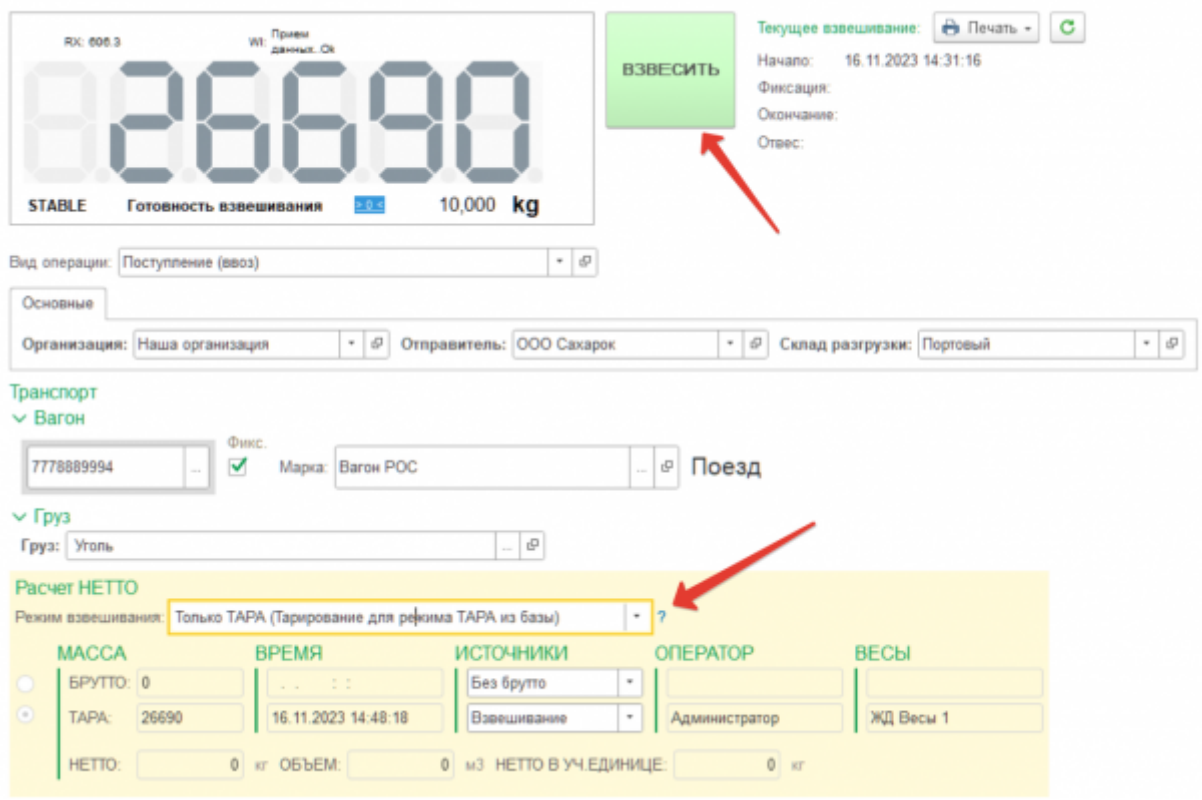

- 4. **Взвешивание Вагона.** Проверьте правильность введенных данных. Нажмите кнопку **Взвесить.**
- 5. **Завершение взвешивания.** Просмотрите результат и если всё нормально нажмите на кнопку **«Да»**

From: <https://docuwiki.vesysoft.ru/>- **Документация на программное обеспечение для весовых систем**

Permanent link: **[https://docuwiki.vesysoft.ru/doku.php?id=1svt20:instruction\\_tr](https://docuwiki.vesysoft.ru/doku.php?id=1svt20:instruction_tr)**

Last update: **2023/11/28 16:35**

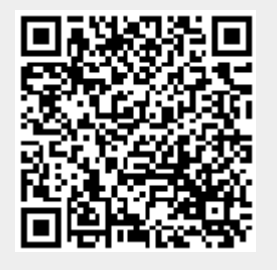